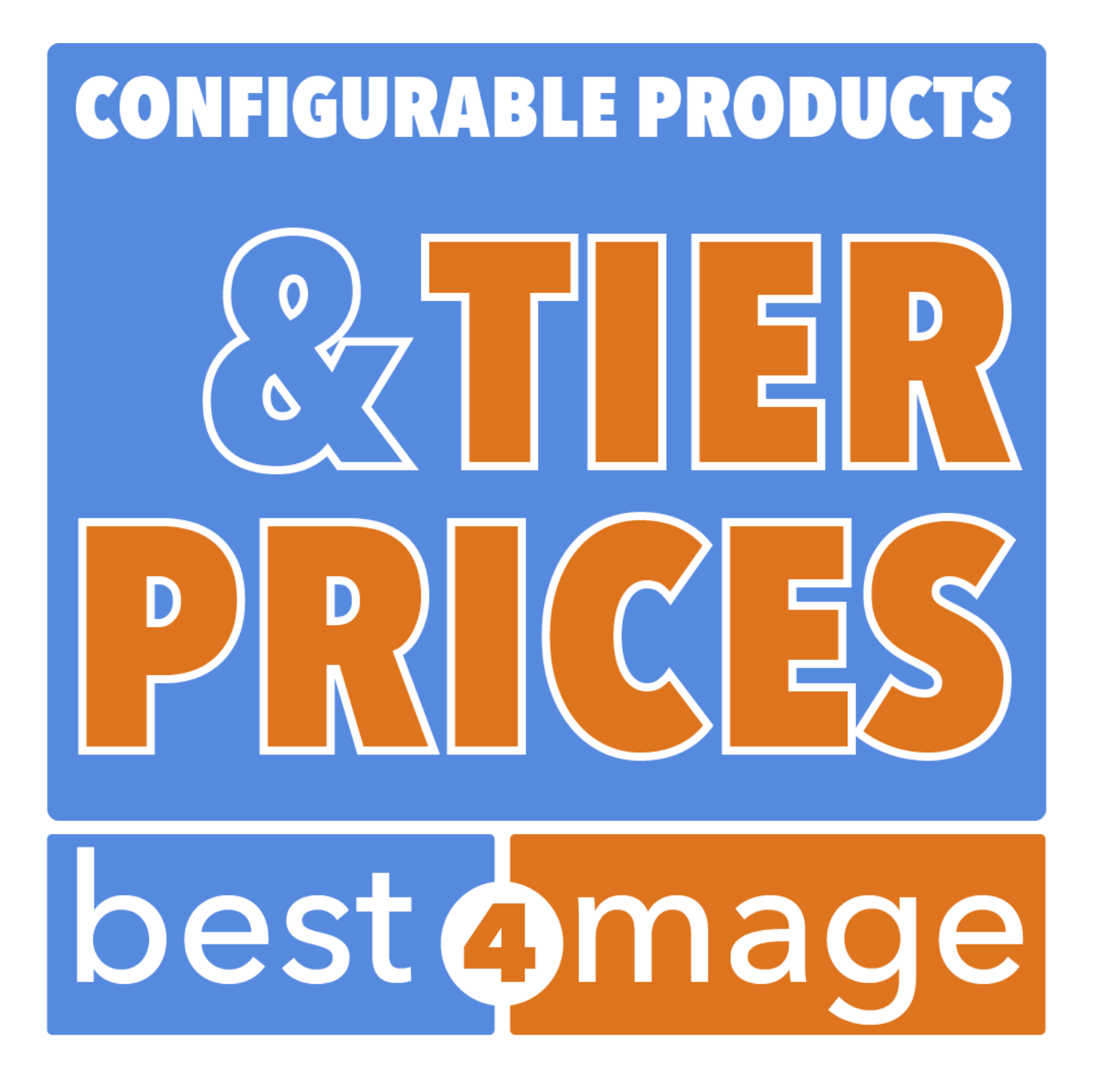

# 1. General information about CPTP

The best way to explain what this Tier Price extension does is by an example. Suppose you sell T-Shirts in different colours and size and those are built up from a configurable product with associated simple products. The normal Magento behaviour is that the tier prices are calculated for 1 variant.

So, when you have set tier price to start at 10 pieces you will have to buy 10 of each colour/size. With this extension you can buy in the mix and price is based on total quantity, so if you buy 5 red and 5 blue the tier price condition is met.

## Use specific tier price for all simple products

You are able to set a Tier price at only one of the associated simple products and the extension will use these Tier Prices for all the associated simple products. In the extension you can define of which simple product the tier prices should be used.

## Set which tier price should be used

You can set which Tier Prices should be used if you have different tier prices for the simple products and customers buy in the mix. The options are:

Price of respective simple product. In this case quantity is based on total but tier price is based on the actual simple product.

- Highest price from all applied tier prices.
- Lowest price from all applied tier prices.
- Enable more appealing grid look for tier prices

# Make you tier prices more appealing with the optional grid look with customizable title

# Enable quantity auto fill from grid look

Make it easier for your customers to choose the tier quantity. In the tier price grid a checkbox appears. When checked it will put the quantity for that specific tier price in the quantity field.

# 2. Installation of the extension

Please make sure you've downloaded extension package compliant with your Magento version. The compliance information is stated in the package filename. Once you've downloaded and unzipped the archive, please proceed with the following steps:

## Extension has been bought on Marketplace

Then please use the official Magento User Guide to install the package.

# Extension has been bought on Best4Mage.com and you have the package

### 1. Upload Files to your Magento 2 Installation

Upload the contents of the module package to the Magento root folder. This will not overwrite the existing Magento folders or files, only the new contents will be added.

In this case upload the folder(s) /app to the root of your Magento Installation.

## 2. Installation of the extension

Open command line in folder root of Magento 2 and run commands via ssh using putty or others

php bin/magento setup:upgrade If you encounter issues after installation please also run php bin/magento setup:di:compile php bin/magento setup:static-content:deploy

After this has been done please go into your Magento 2 Backend and refresh all caches.

After this when you go to Stores->Configuration. There you should see the TAB Best4Mage Extensions and your newly installed Best4Mage CPTP extension.

### 3. Uninstallation of the extension

Open command line in folder root of Magento 2 and run commands via ssh using putty or others module:uninstall -r Best4Mage\_CPTP

#### **IMPORTANT**

**After setting up Tier Prices and enabling the CPTP extension sometimes it is necessary to re-index you can re-index with following command:**

php bin/magento indexer:reindex

# 3. Setting up CPTP globally

It is relatively easy to set up CPTP below the necessary steps to make it work on your website.

#### **General Settings**

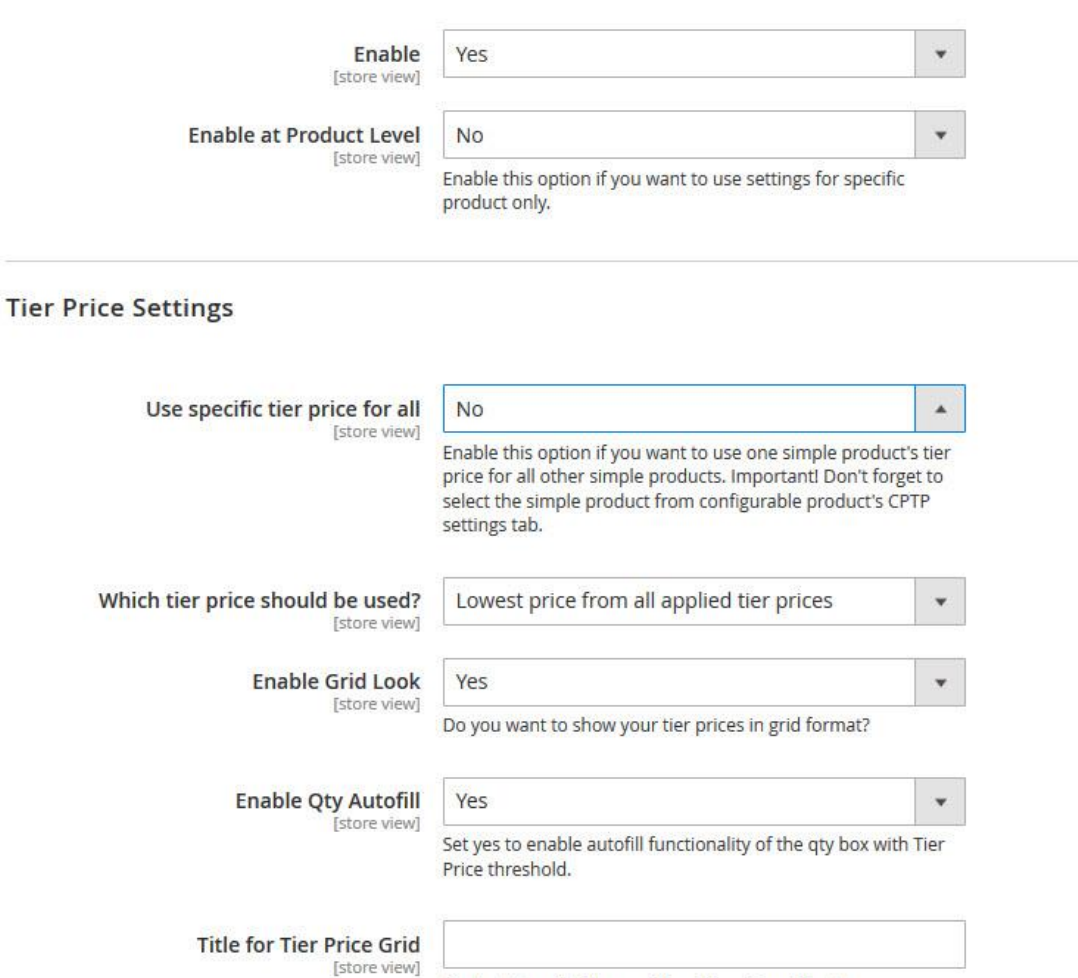

### Any text for grid title e.g., Shop More Save Morel

## 1. General Settings

- Enable the extension (must be set to yes if you want CPTP functionality to be active)

- Enable at product level. **If you activate this the extension must be activated at the configurable product also, otherwise it will not work.** 

 $\odot$ 

 $\odot$ 

# 2. Tier Price Settings

### **1. Use specific tier price for all**

Enable this option if you want to use one simple product's tier price for all other simple products. Since Magento 2 doesn't allow you to set a global tier price at the configurable product we have implemented this great feature. Just set tier prices at one of the associated simple products and then go to the configurable product and select there which simple product contains the tier prices that should be used at all associated simple products. All simple products then use this tier price.

If you have set this option to yes go to the CPTP Tab at the **configurable product** and select the simple product of which the tier price has to be used for ALL simple products.

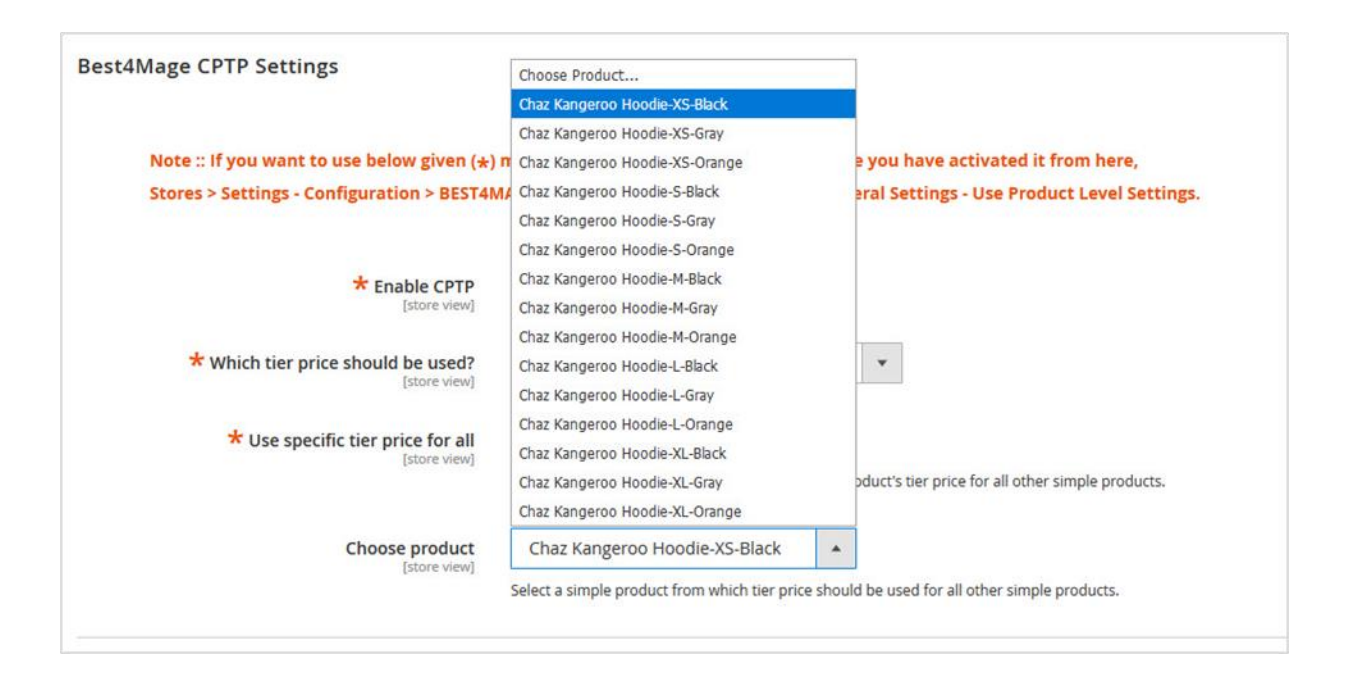

We will explain these settings based on an example. We have set up tier prices at the simple products for the following hoodies:

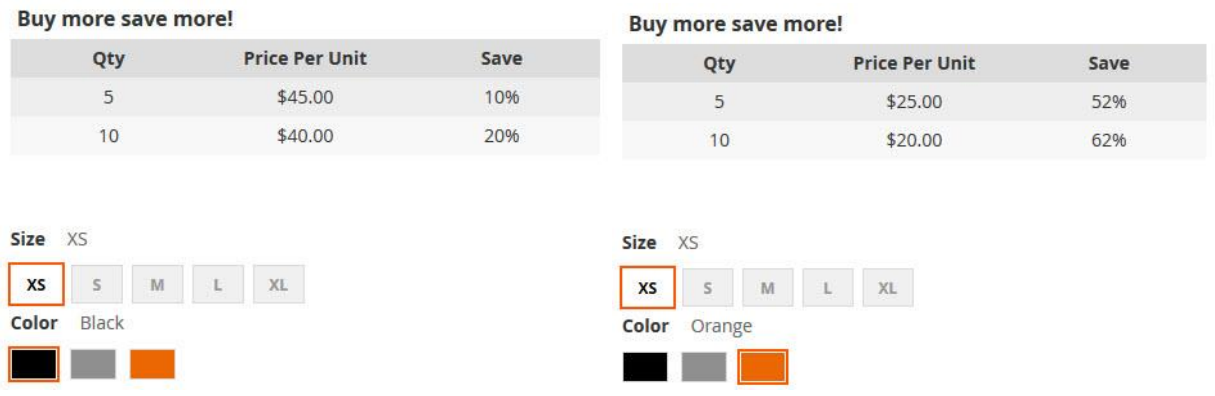

- **2. Which Tier Price should be used (option is only visible when "Use specific tier price for all" is set to NO)**
- **A. Price of respective simple product.** With this option the tier prices of the selected simple product are used. So basically Magento default with one difference that the quantity is based on the total amount of simple products of this configurable product that are added to the cart. So looking at the above example products when you add 4 XS Black and 7 XS Orange to the cart price is calculated like this.

**Total quantity is over 10 so tier price of 10+ is used. In this case the tier 10+ price of the respective simple product.**

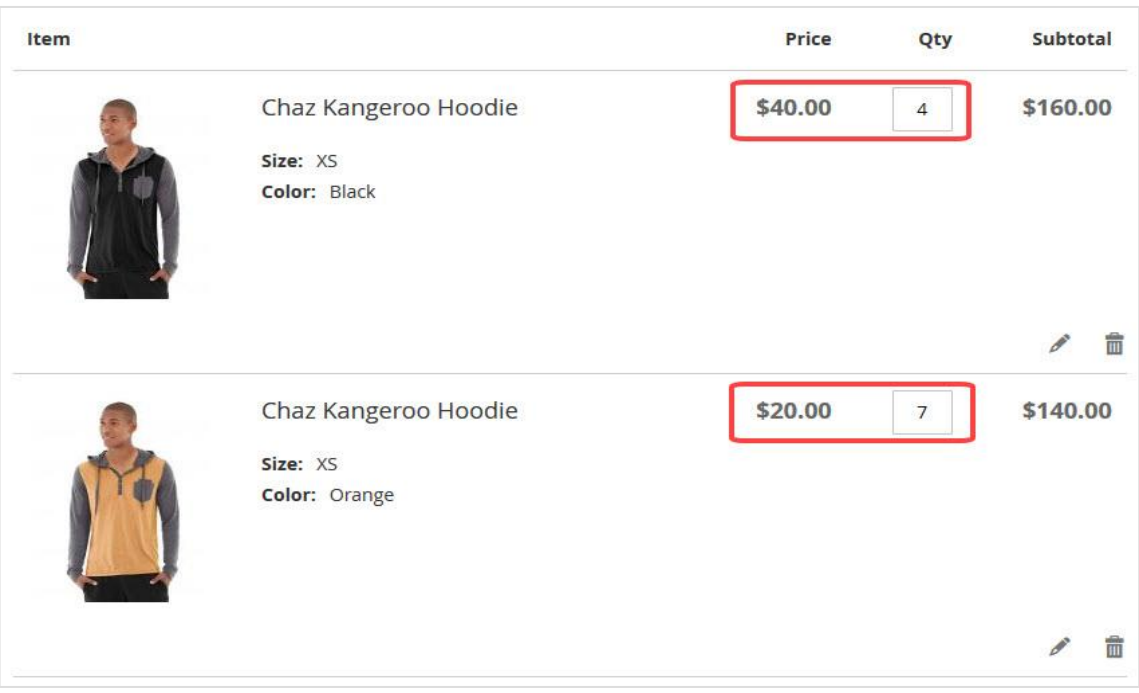

**B. Highest price from all applied tier prices**. With this option the **highest tier price** of all selected simple product is used. Quantity is based on the total amount of simple products of this configurable product that are added to the cart. So looking at the above example products when you add 4 XS Black and 7 XS Orange to the cart price is calculated like this.

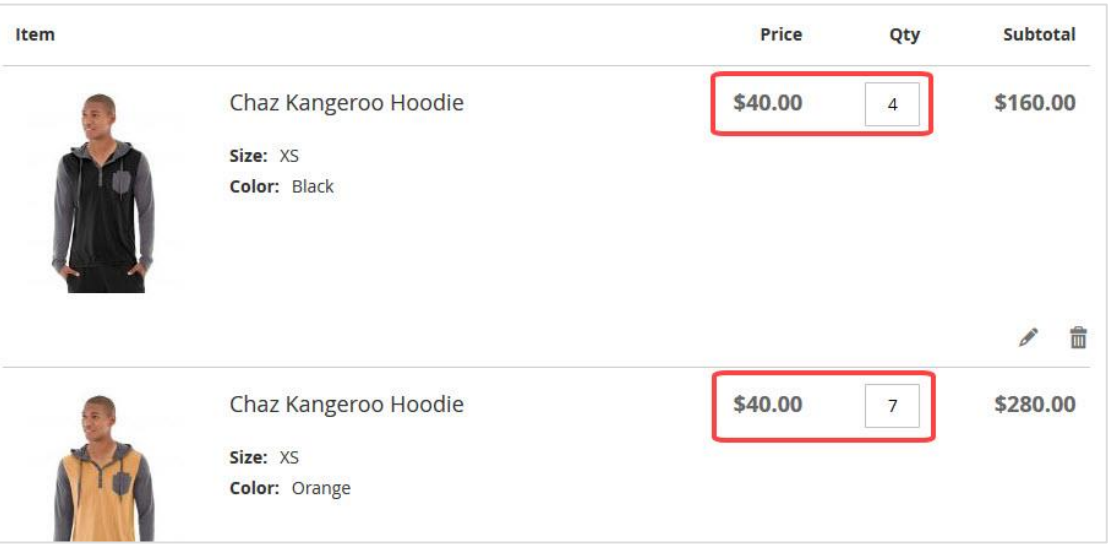

The highest tier price for this quantity is \$40,- (from XS Black) so that price is used for all products in cart.

**C. Lowest price from all applied tier prices.** With this option the **lowest tier price** of all selected simple product is used. Quantity is based on the total amount of simple products of this configurable product that are added to the cart. So looking at the above example products when you add 4 XS Black and and 7 XS Orange to the cart price is calculated like this.

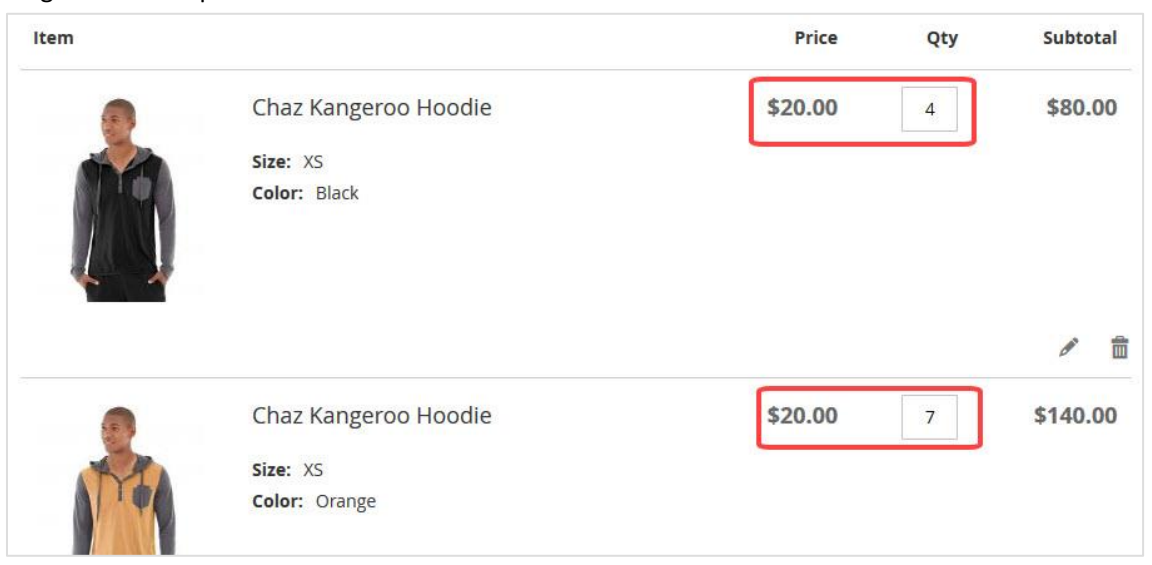

**The lowest tier price for this quantity is \$ 20,- (from XS Orange) so that price is used for all products in cart.**

**D. Use specific tier price for all Setting at product level**:

**Choose the simple product of which the tier prices should be used.**

### **3. Enable Grid Look**

If you enable this the tier price table gets a more appealing grid look like below

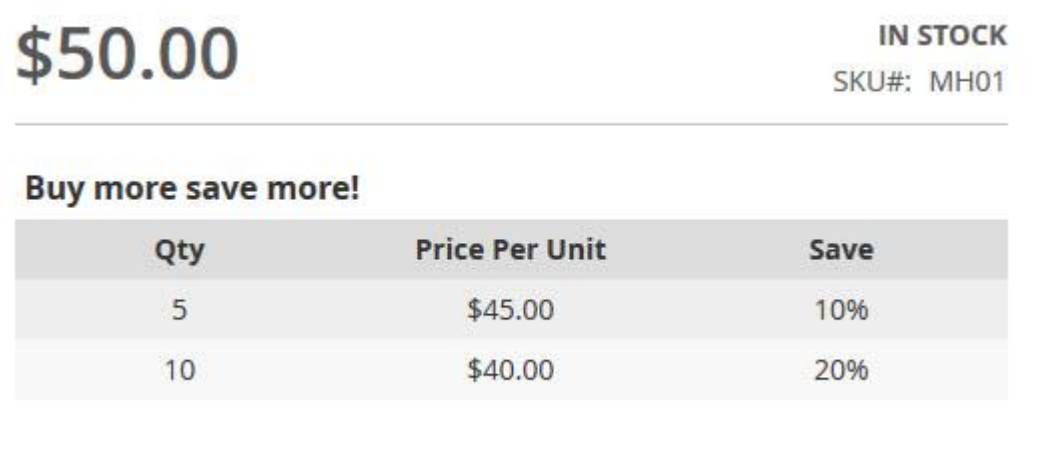

#### **4. Enable Qty Autofill**

When this option is enabled there will be radio buttons before tier price values. When customer selects this the corresponding quantity is automatically filled in the quantity box.

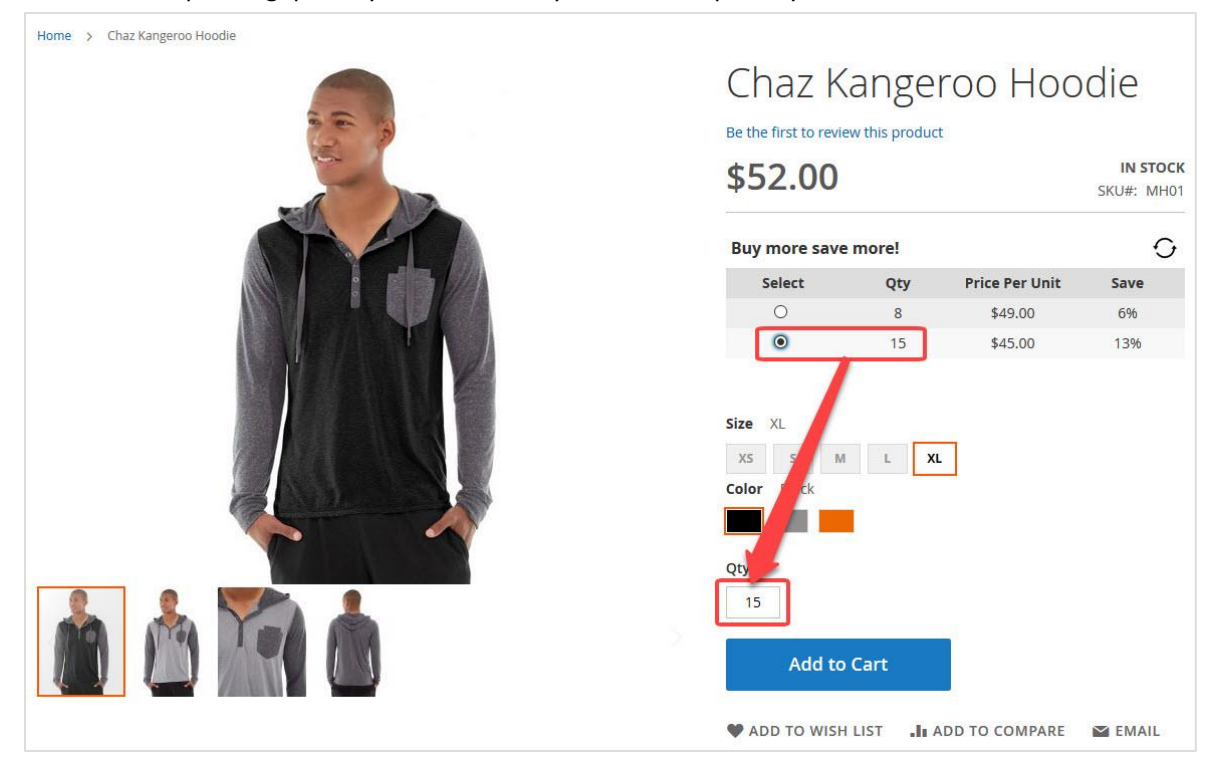

### **5. Title for Tier Price Grid**

Here you can place the title for the tier price grid you need.

# 4. Setting up CPTP at product level

If you have enabled product level settings in the global configuration you need to activate the extension at product level. For that go to your configurable product and to the TAB **Best4Mage CPTP Settings**

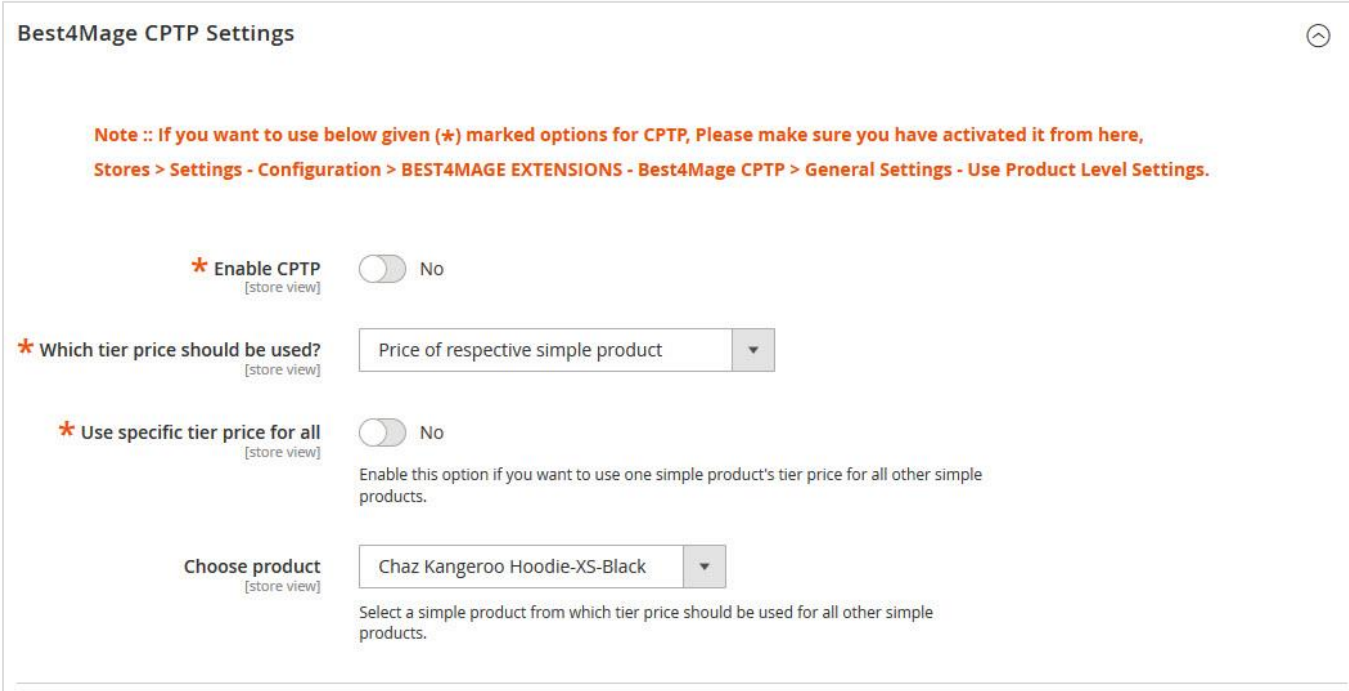

# 5. Usage Examples

For settings screenshots see point 3 and point 4.

1. **Magento default behaviour – [DEMO LINK](https://demo-m2-1.best4mage-demo.com/tier-prices-magento-default-setup.html)** (Tier prices set at Blue XS and S)

```
General settings
Enable -> YES
Enable at Product Level -> YES
```
## **Product level settings**

Enable CPTP -> NO

With these settings CPTP is **not active** on the product. Tier price quantities are only met when adding tier price quantity to cart per product so put in 5 of each in cart and tier price is not met put 10 in cart for 1 variant and tier price is met for that variant only.

2. **CPTP Behaviour – Tier price of respective product used – [DEMO LINK](https://demo-m2-1.best4mage-demo.com/cptp-tier-price-of-respective-product-used.html)** (Tier prices set at Black XS and S) This is basically Magento default with only difference you can put in quantities in the mix and tier price condition is met based on total in cart for the product.

#### **General settings**

Enable -> YES Enable at Product Level -> YES

#### **Product level settings**

Enable CPTP -> YES Which tier price should be used? -> **Price of respective simple product**

With these settings CPTP is **active** on the product. Tier price quantities are met when adding tier price quantity to cart for products in the mix so put in 5 of each in cart and tier price is met.

The tier price that is used is the one set at the respective simple product.

3. **CPTP Behaviour – Highest price from all applied tier prices – [DEMO LINK](https://demo-m2-1.best4mage-demo.com/cptp-highest-price-from-all-applied-tier-prices-used.html)** (Tier prices set at Orange XS and S).

**General settings** Enable -> YES Enable at Product Level -> YES

#### **Product level settings**

Enable CPTP -> YES

Which tier price should be used? -> **Highest price from all applied tier prices**

With these settings CPTP is **active** on the product. Tier price quantities are met when adding tier price quantity to cart for products in the mix so put in 5 of each in cart and tier price is met.

The tier price that is used is the highest available for the tier price quantity.

4. **CPTP Behaviour – Lowest price from all applied tier prices – [DEMO LINK](https://demo-m2-1.best4mage-demo.com/cptp-lowest-price-from-all-applied-tier-prices-used.html)** (Tier prices set at Blue XS and S).

### **General settings** Enable -> YES

Enable at Product Level -> YES

#### **Product level settings**

Enable CPTP -> YES Which tier price should be used? -> **Lowest price from all applied tier prices** With these settings CPTP is **active** on the product. Tier price quantities are met when adding tier price quantity to cart for products in the mix so put in 5 of each in cart and tier price is met.

The tier price that is used is the lowest available for the tier price quantity.

5. **CPTP Behaviour – Specific tier price used for all products – [DEMO LINK](http://demo-m2-1.best4mage-demo.com/cptp-specific-tier-price-for-all-simple-products.html)** (Tier price is only set at Blue XS).

**General settings** Enable -> YES Enable at Product Level -> YES

#### **Product level settings**

Enable CPTP -> YES Use specific tier price for all -> YES Choose product -> Choose the product from dropdown where tier price is set

With these settings CPTP is **active** on the product. Tier price quantities are met when adding tier price quantity to cart for products in the mix so put in 5 of each in cart and tier price is met.

Tier price is set at only one Simple Product but is used for all associated simple products.

# 6. Troubleshooting

When Tier Price Table doesn't show up on product pages it might be necessary to Clear Cache and Static Files. To do this go to **System** > **Tools** > **Cache Management** and Refresh the cache and click **Flush Static Files Cache**.